## 1. Go to [Sspca2020.ggo.bid](https://sspca2020.ggo.bid/bidding/package-browse)

## 2. Click the 'GET STARTED' button to create an account. (Either button on the right side)

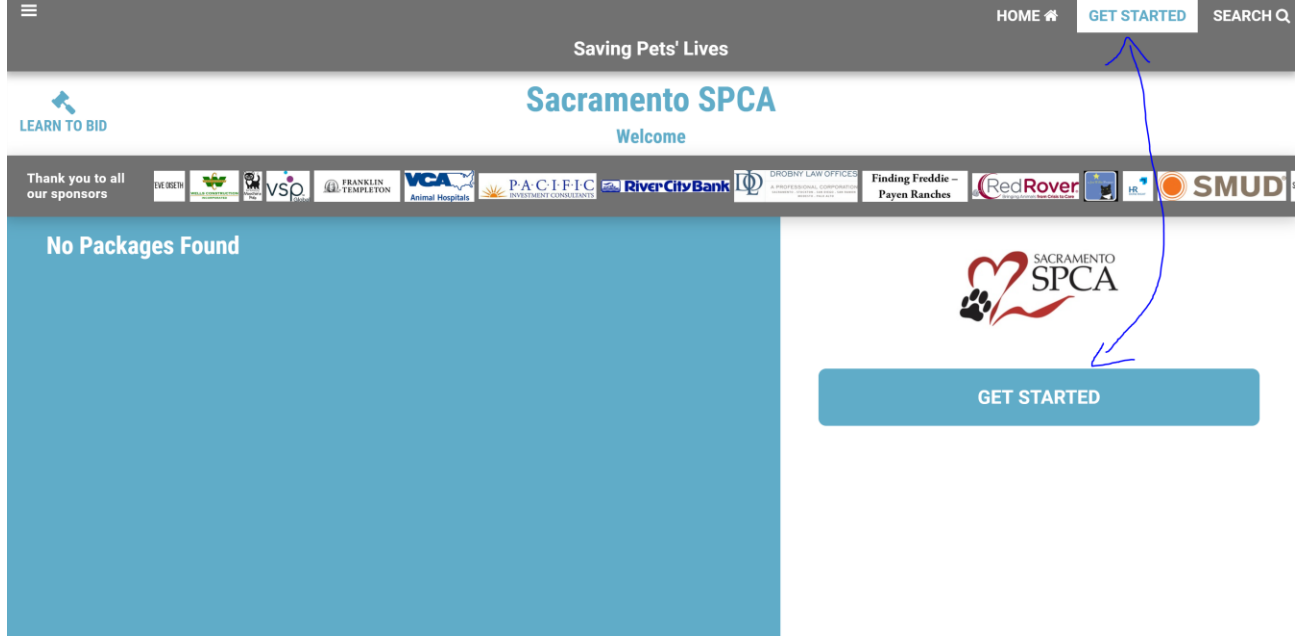

## 3. Click 'CREATE ACCOUNT' button (Left side)

Then enter your information\*\* and check your email to verify your account. \*Check your spam if you don't see an email after a few minutes.

\**\*Information that will be asked: First & Last Name, Address, Mobile Number and Credit Card* 

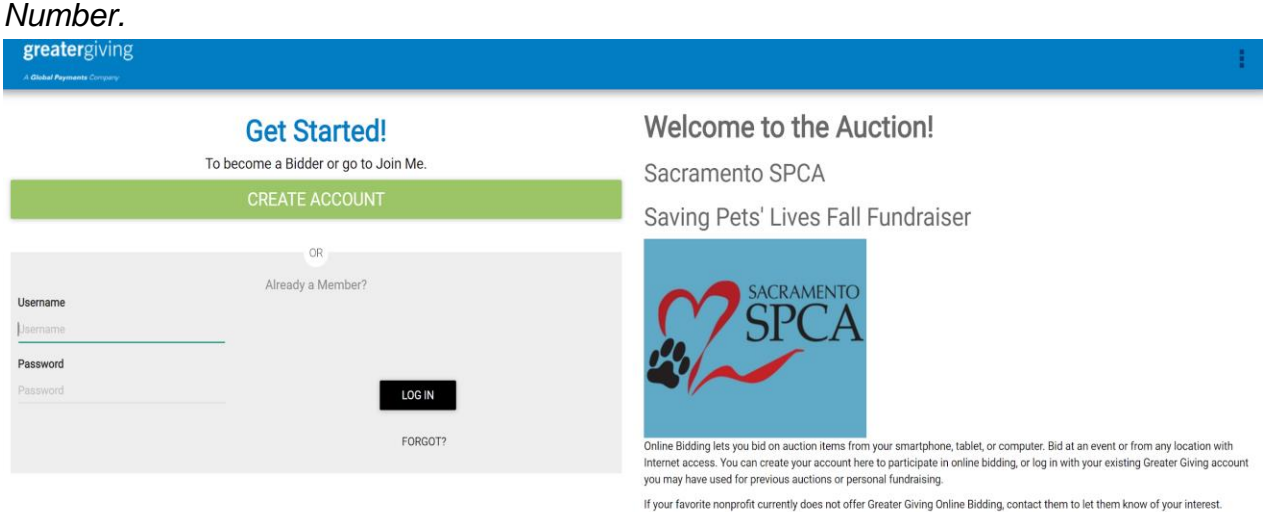

icht © 2020 Global Payments - Greater Giving is a trademark of Global Payments, In

4. Once logged in click 'Start Bidding!' button (Left side)

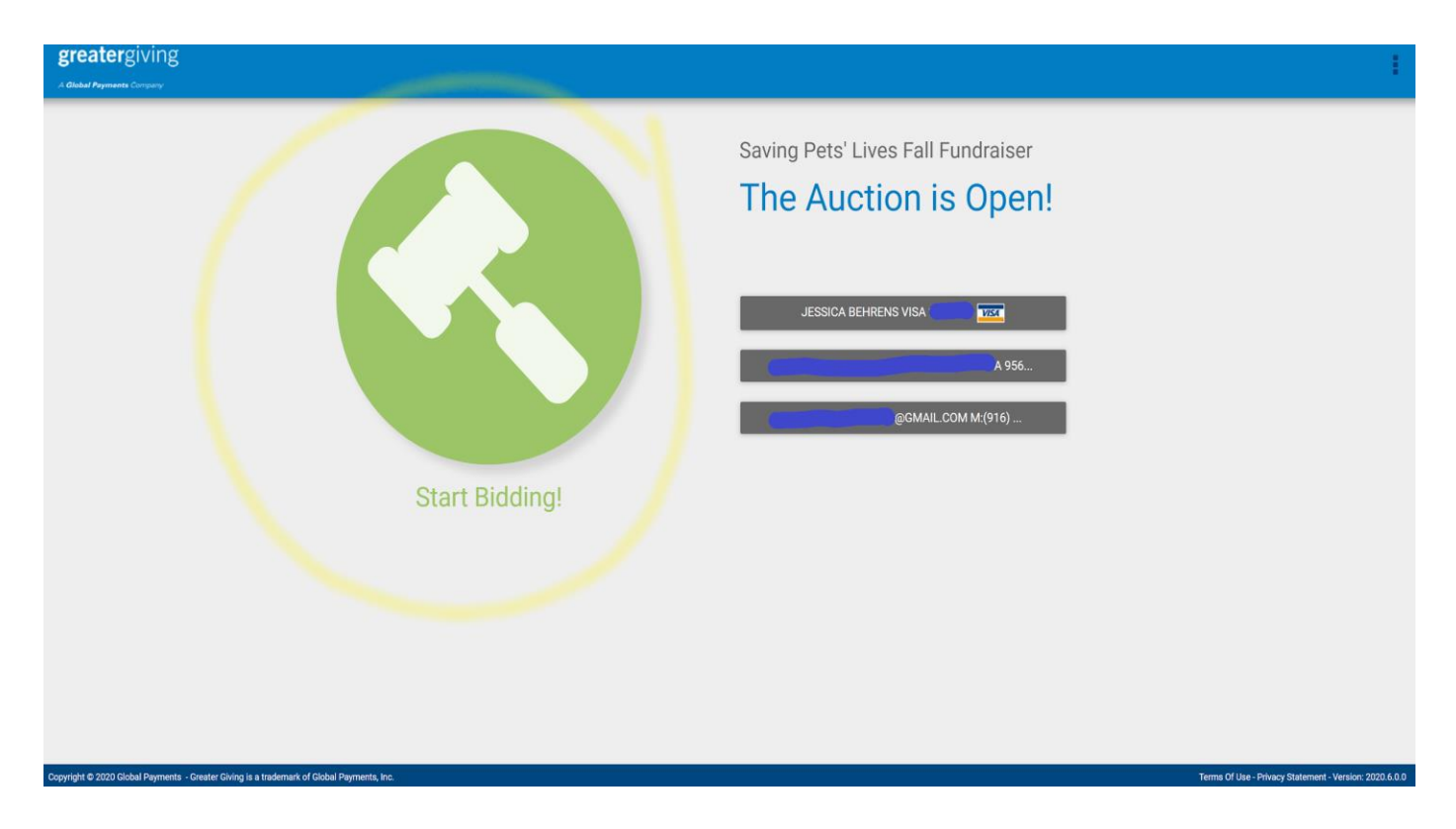

5. To donate on Saturday, October 24<sup>th</sup> click the 'Cash Donation' button (Right side)

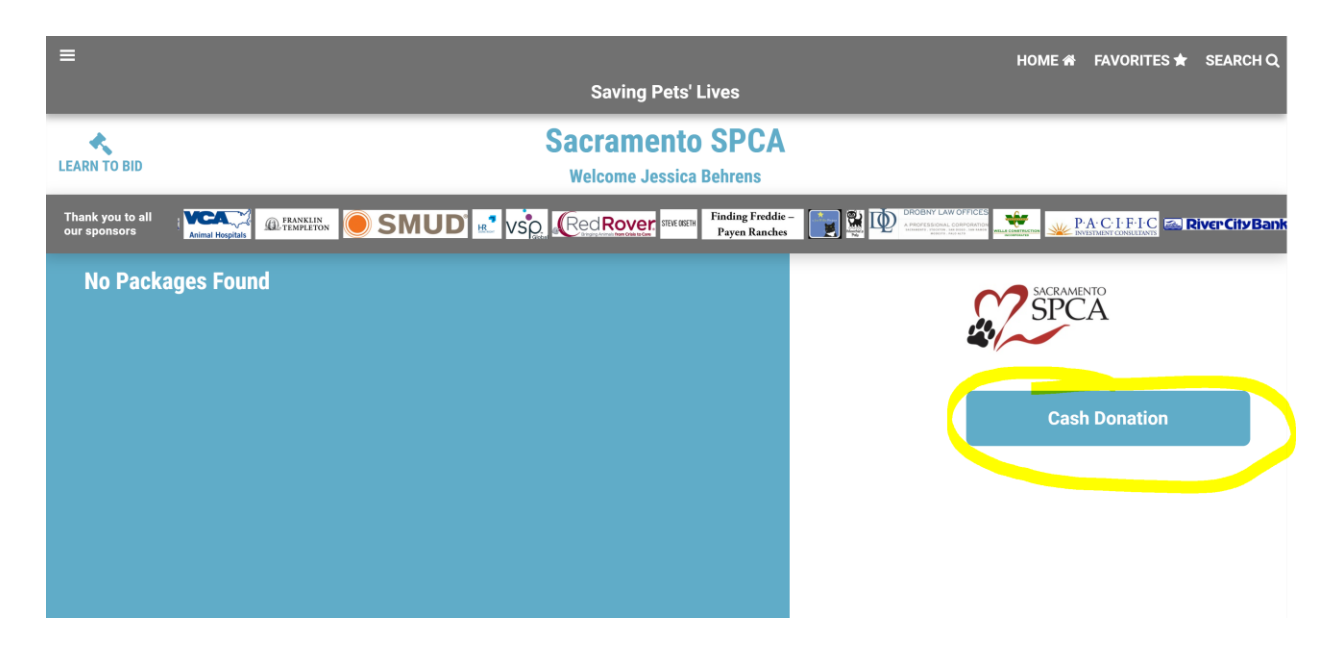

6. Choose a desired amount shown or a custom amount by pressing the 'Custom' button.

Once you click on the amount a screen will pop up confirming the amount and you will need to press 'Donate' to complete the transaction.

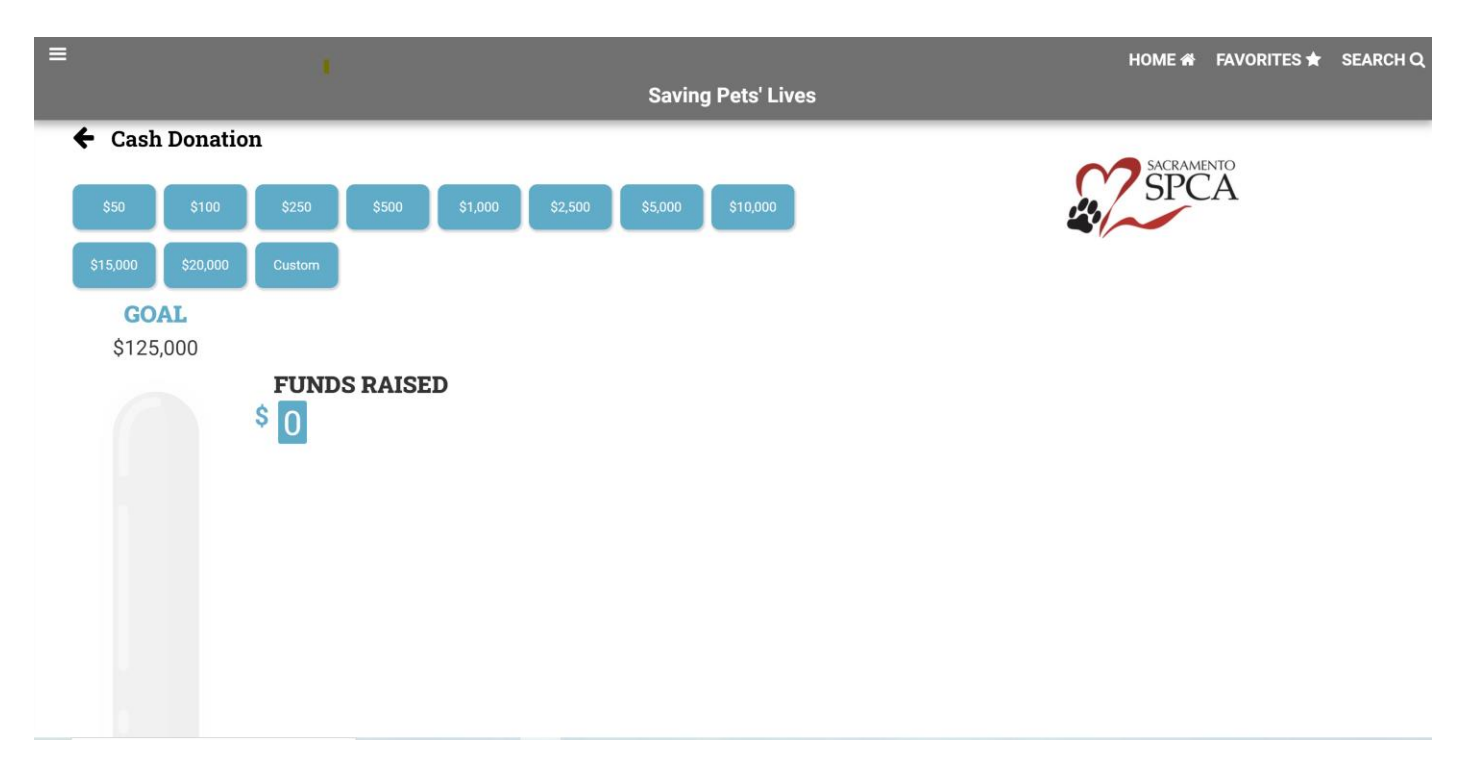

When you make your donation on Saturday, October 24<sup>th</sup>, you will see your donation process after the 27th with an emailed receipt for your record. Thank you for donating to the animals!

> Having Trouble? Contact: Jessica Behrens, Special Events Coordinator [jbehrens@sspca.org](mailto:jbehrens@sspca.org) (916) 504-2868